## **Colorado Medical Assistance Program Web Portal**

## **PAR Status Inquiry User Guide**

The Prior Authorization Request (PAR) process consists of a request for treatment and the treatment response. The Web Portal supports the inquiry on the status of any PAR that has been received into the Medicaid Management Information System (MMIS), regardless of the submission source (electronic or paper). The PAR Status Inquiry function is available from the Main Menu of the Web Portal (Figure 1).

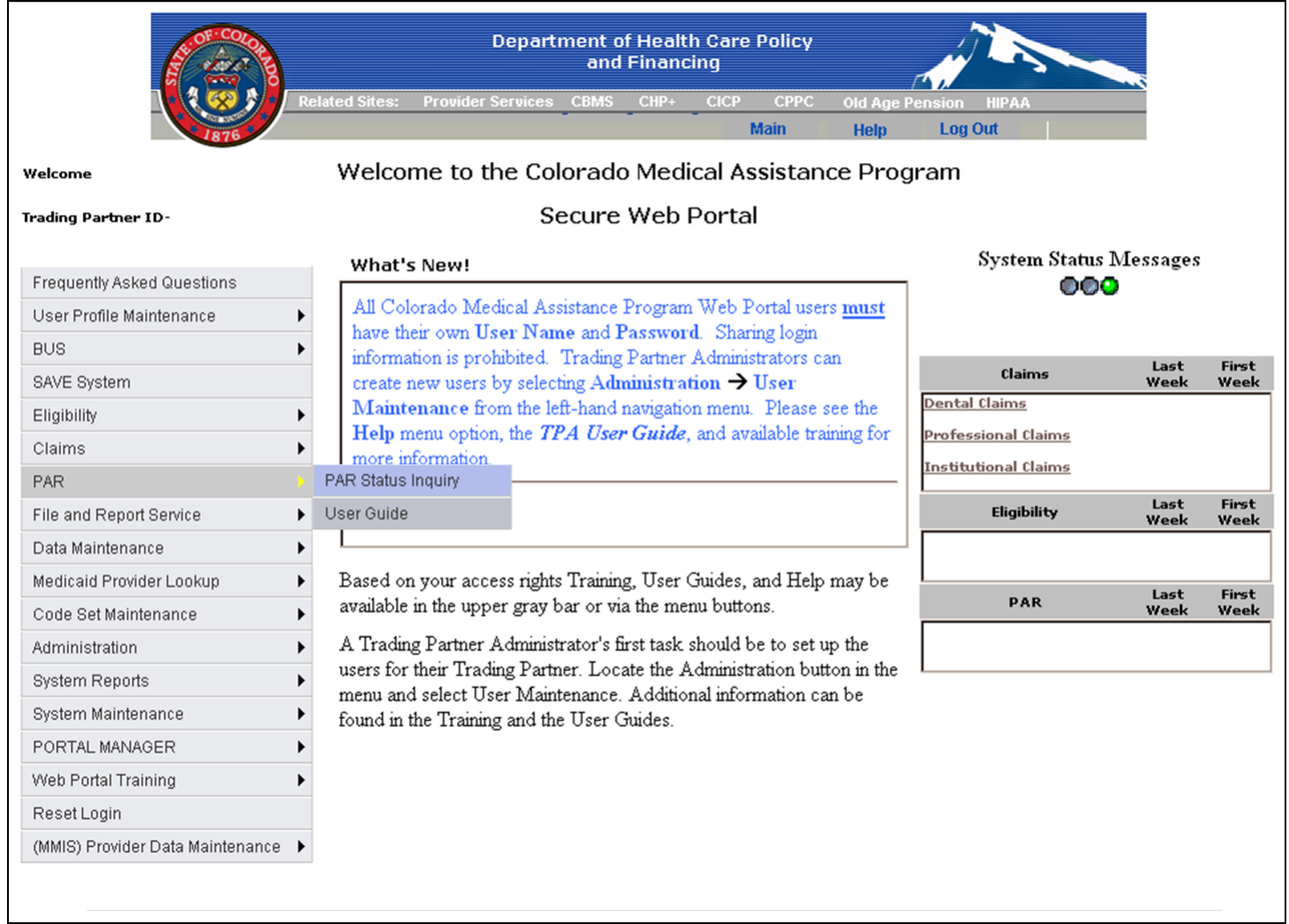

**Figure 1** – The **PAR Status Inquiry** option is selected from the Main Menu of the Web Portal.

The Web Portal no longer allows the submission of PARs. Additional information on the agent authorized to perform prior authorization or peer review functions for the Colorado Medical Assistance Program can be found in *Appendix D* of the Provider Services Billing Manuals, which is located on the Department's Web site at **[www.colorado.gov/hcpf](../www.colorado.gov/hcpf)**, in the Provider Services section.

## *PAR Status Inquiry*

The Prior Authorization Inquiry screen allows the user to inquire on any PAR that has been accepted into the MMIS (Figure 2).

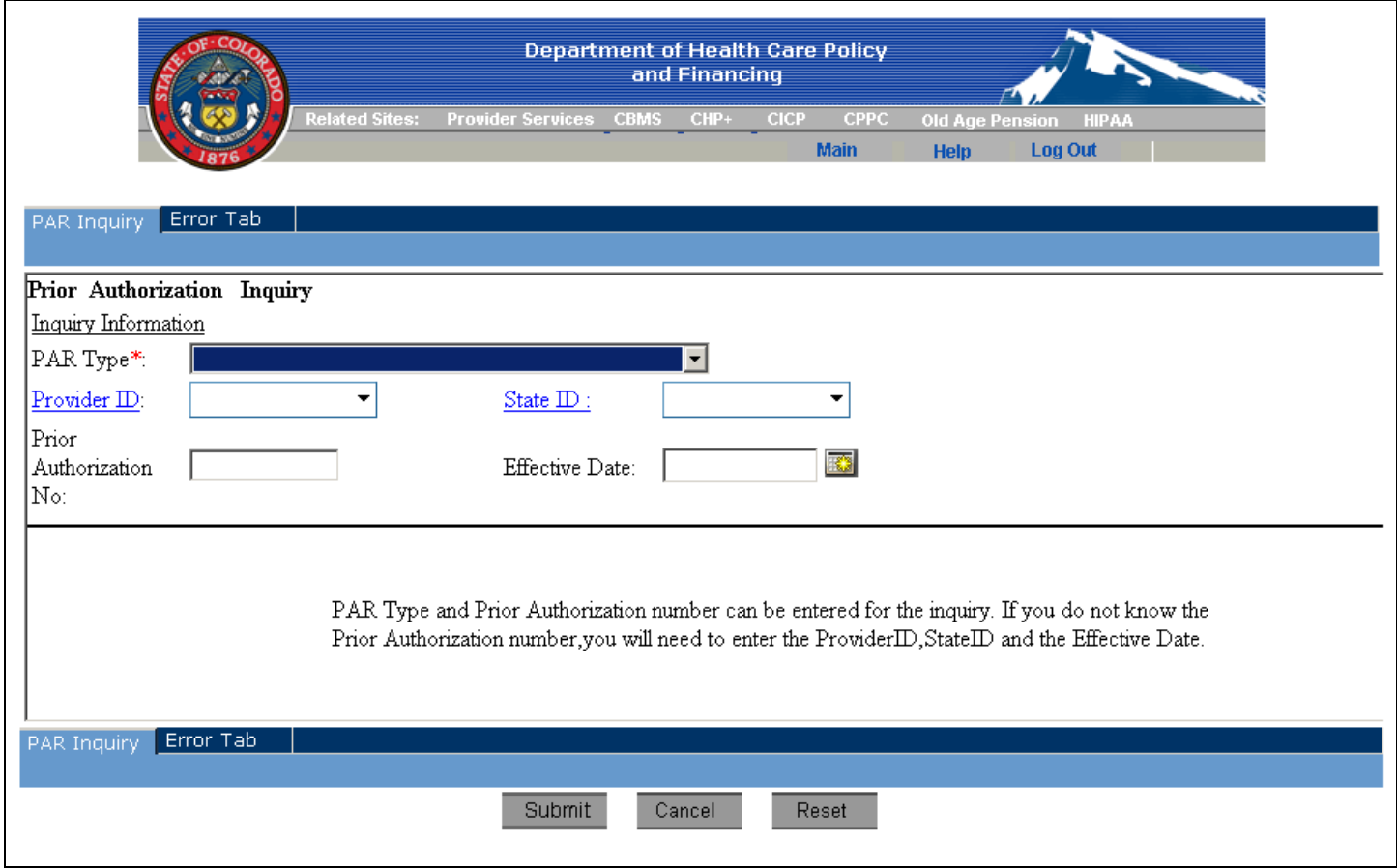

**Figure 2** – Enter information into the PAR Inquiry tab and click **Submit** to process the inquiry.

To complete a PAR Status Inquiry, begin by selecting a PAR Type from the drop-down field.

If the PAR Number is known, enter the number into the **Prior Authorization No** field.

If the **Prior Authorization Number** is **not** known, enter information into the **Provider ID**, **State ID**, and **Effective Date** fields. All three fields are required in order to submit the inquiry request.

Click on the **Submit** button. A screen with the message, "*Processing your request, please wait...*," will display while the inquiry is being processed. If submission errors are encountered, the Web Portal will open the Errors tab. Correct the errors and resubmit the inquiry. When the PAR inquiry has successfully been completed, the Web Portal will display the PAR Inquiry Response, which may be printed by clicking on the **Print** button.

An example of the Header Information tab for a Medical PAR is shown in Figure 3, below. The information displayed for a PAR Status Inquiry Response may vary depending on the type of PAR and the information that was required to be submitted with the PAR.

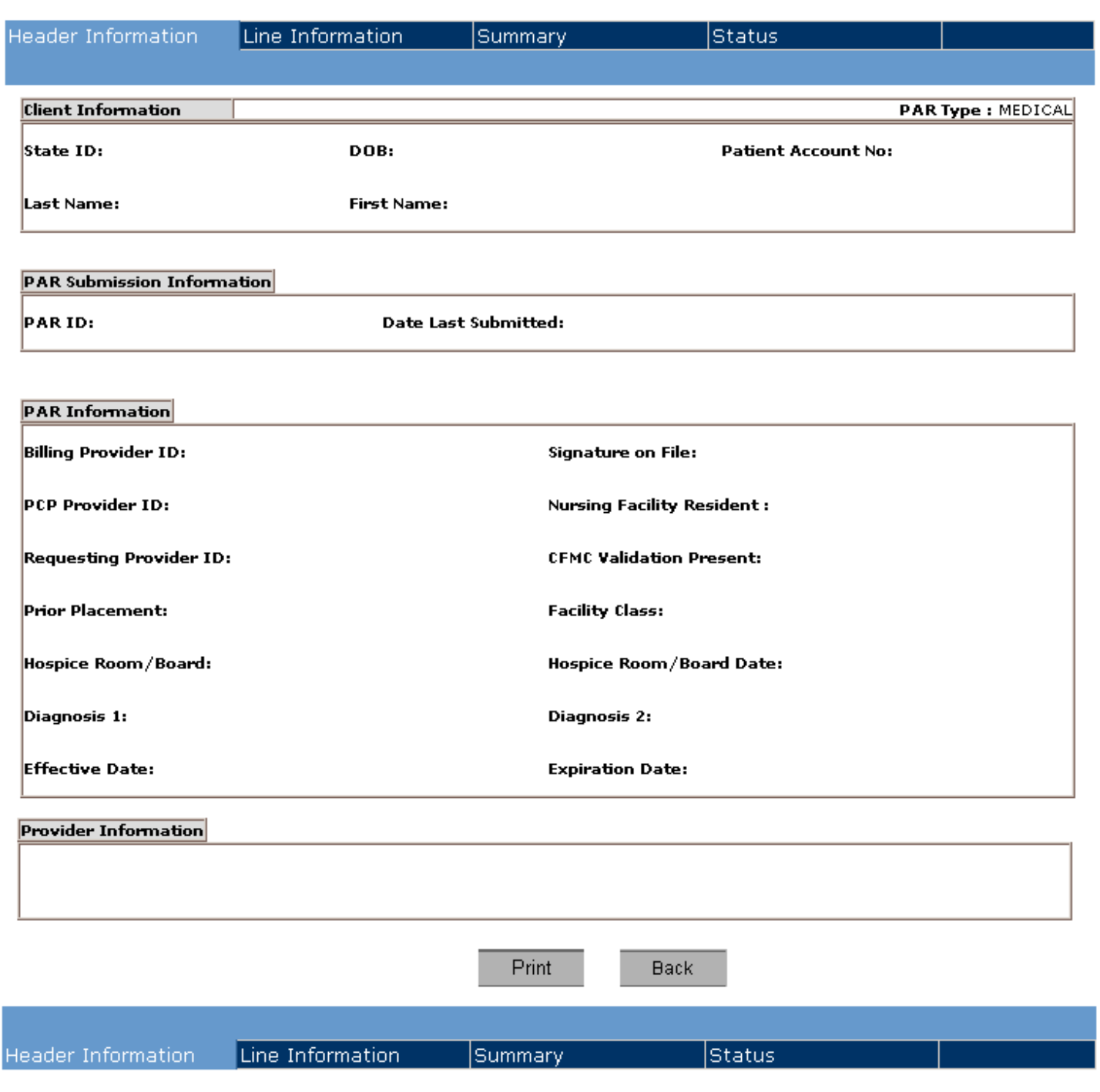

**Figure 3** – Sample view of the Header Information tab for a PAR Inquiry Response that was returned on a Medical PAR.

It is possible that more than one PAR will meet the PAR Status Inquiry submission criteria when the **Prior Authorization Number** is not used in the inquiry request. The following message screen will appear should this occur (Figure 4). If this message screen is received, click the **Back** button and re-enter the PAR inquiry information along with the **Prior Authorization Number** in order to narrow down the search criteria to the correct PAR.

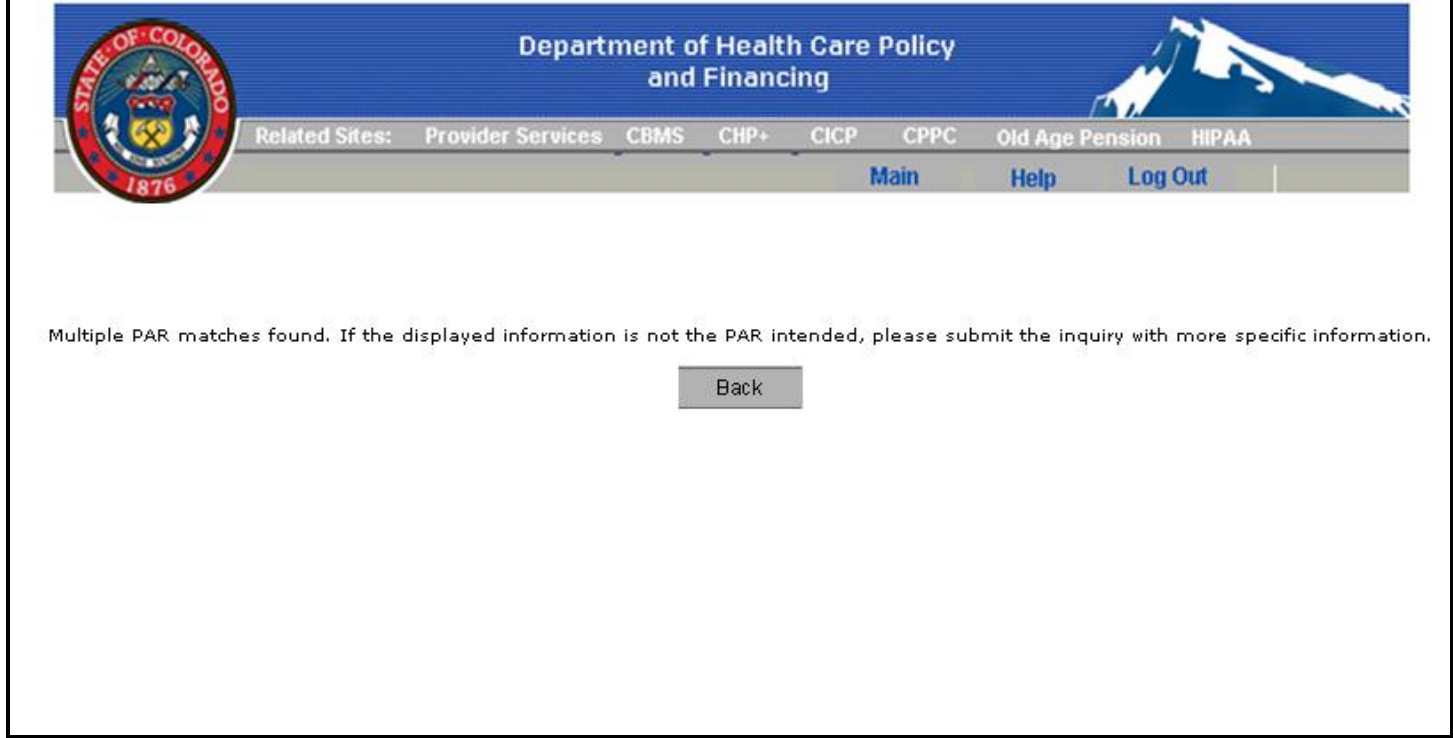

**Figure 4** – Example of the message screen received when there are multiple PAR matches to an inquiry.

It is also possible that no PAR matching the search criteria entered exists. The following message screen will appear should this occur (Figure 5). If this message screen is received, click the **Back** button to return to the Prior Authorization Inquiry screen. Verify the information on the PAR is accurate before attempting to enter again.

Also, please note that it may take some time between the submission of the PAR information to the authorizing agent/entity and the acceptance of the PAR into the MMIS.

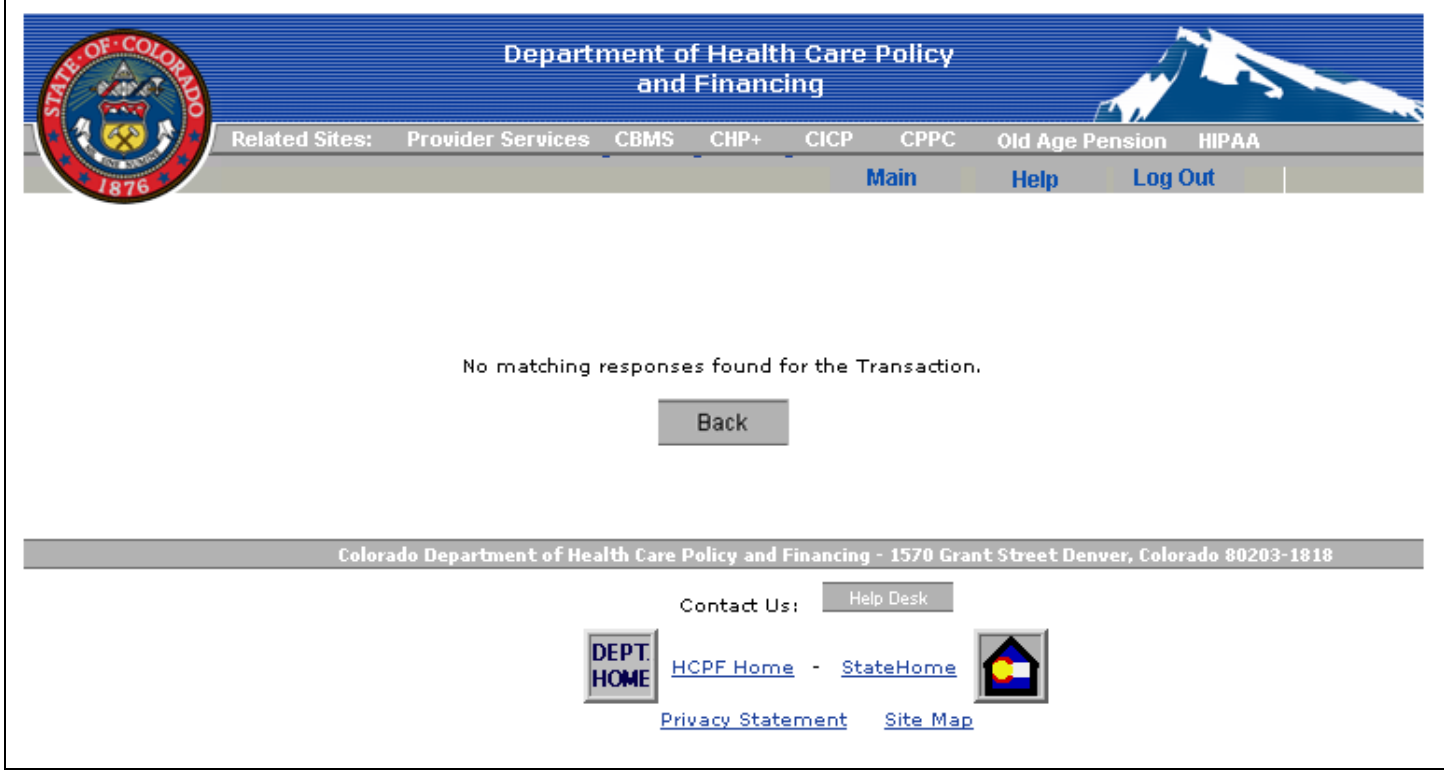

**Figure 5** – Example of the message screen received when no PAR matching the inquiry can be found in the MMIS.

**Back** 

PARInquiryResponseUserGuide.htm Last Revised: December 15, 2012